# CoDi® Cobro Digital **REGISTRATION MANUAL BANCO MONEX**

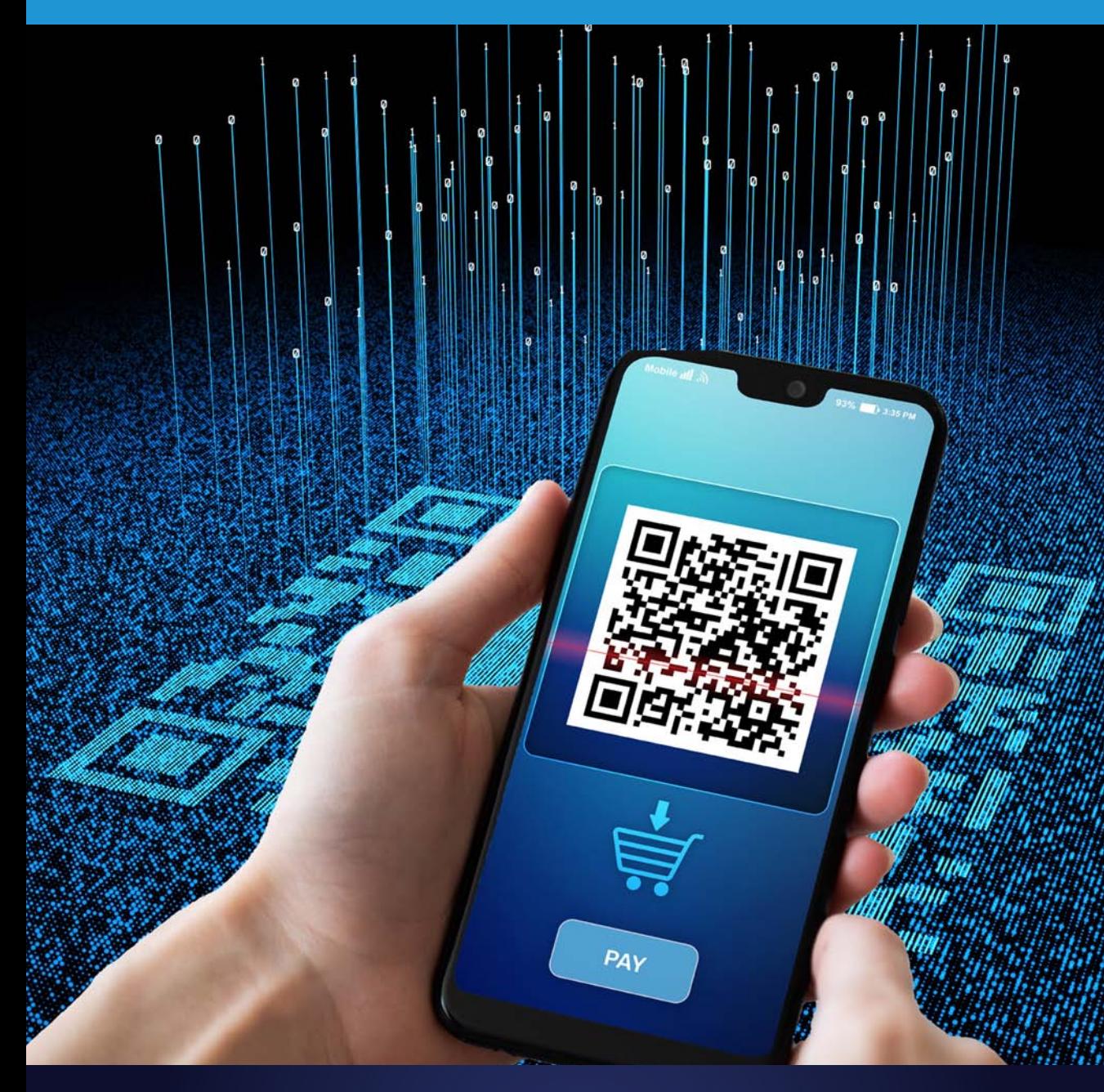

#### AGILITY IN PUTTING MONEY TO WORK C ORPORATE BANKING

RUPO FINANCIERO monex

# CONTENTS

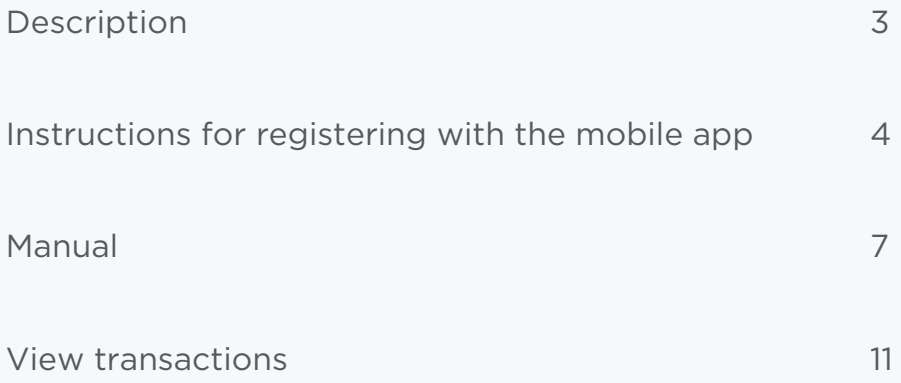

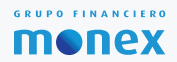

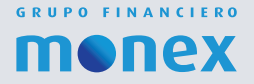

#### **DESCRIPTION**

A platform developed by Banco de México that lets you make and receive payments through electronic transfer, efficiently and safely, available 24/7

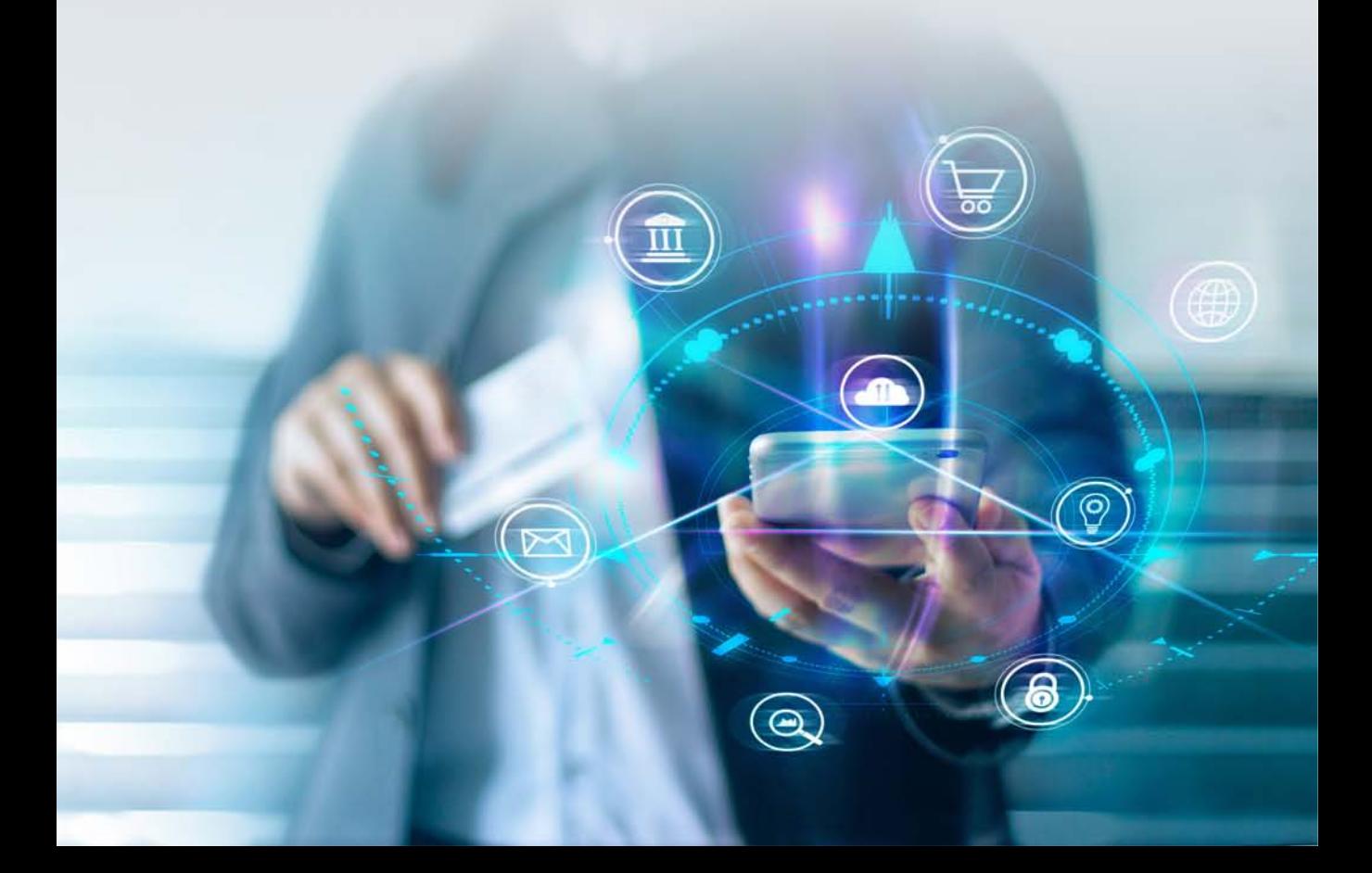

## INSTRUCTIONS FOR REGISTERING CoDi® IN THE MOBILE APP

To enter CoDi®, you should download the Banco Monex mobile app:

#### **IOS:**

Enter the app store and download "Monex Móvil" (requires iOS 10.0 or higher; compatible with iPhone, iPad and iPod Touch).

#### **Android**

Enter Google Play and download "Monex Móvil" (requires Android 5.1 or higher).

Once you've downloaded the app, you can enter in one of three ways, depending on your device: with a username and password generated in Digital Banking; with Face ID; or with Touch ID, to then sync the device with CoDi.

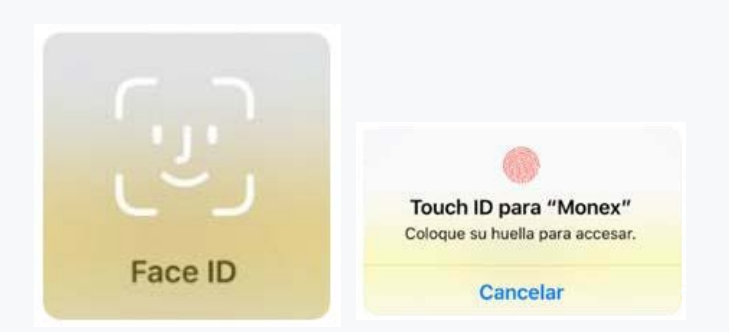

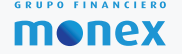

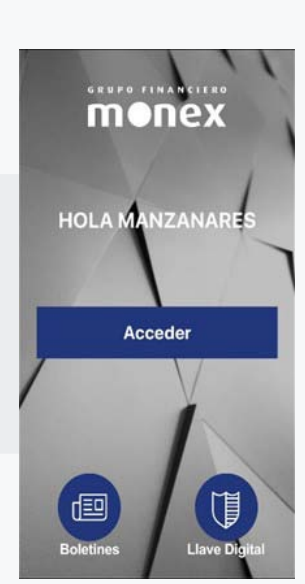

**GRUPO FINANCIERO** monex

> Monex Móvil **Banco Money Elevenni**  $\epsilon$

Agregar a la lista de deseos

When you first enter the app you'll see a message to learn more about CoDi. Click on "More information," or if you don't want to read the information, click on "close" and then turn on the "Don't show again" button.

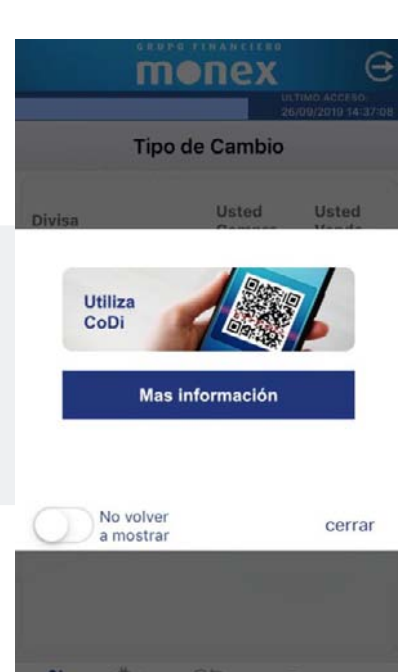

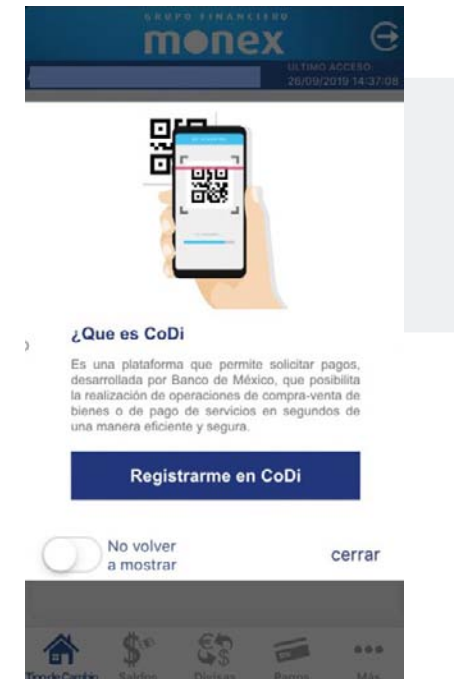

If you click on "More information" about CoDi, the following screen will appear to begin the registration process. Click on "Register CoDi" and then turn on the "Don't show again" button.

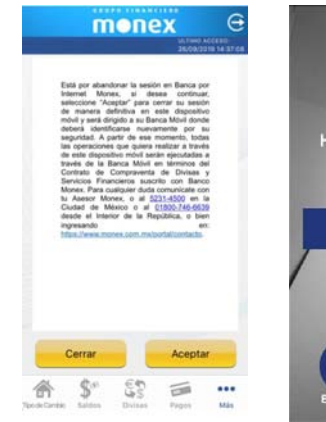

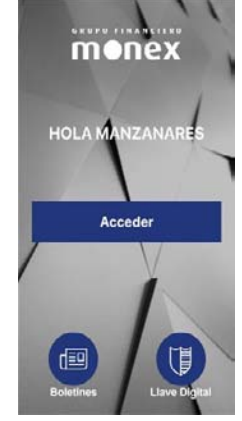

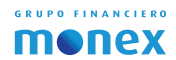

When you select "Register CoDi," you must accept the terms of use agreement for Digital Banking Services by clicking on "Accept." The app will then close the session and ask you to enter again, either by username and password, Touch ID or Face ID.

When you re-enter, you need to click again on "Register CoDi," and on the next screen you will enter the cell phone number you want to register, and select the contract you want to enroll in CoDi. Then, to accept the Terms and Conditions, you must check the "Accept" box and then immediately click on "Register CoDi."

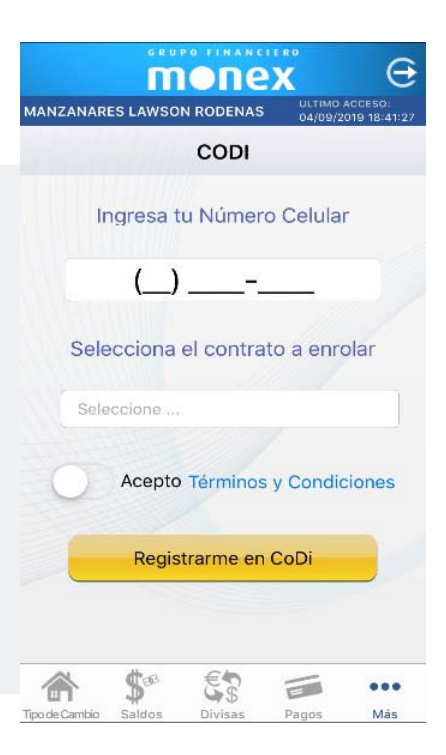

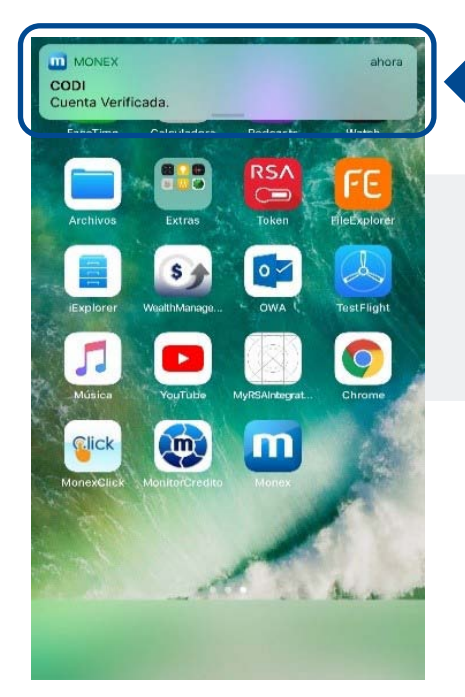

# **SMS**

After you'have filled out the required fields, Banco de México will validate the account data and will receive an SMS with a code confirming enrollment of the account.

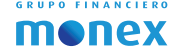

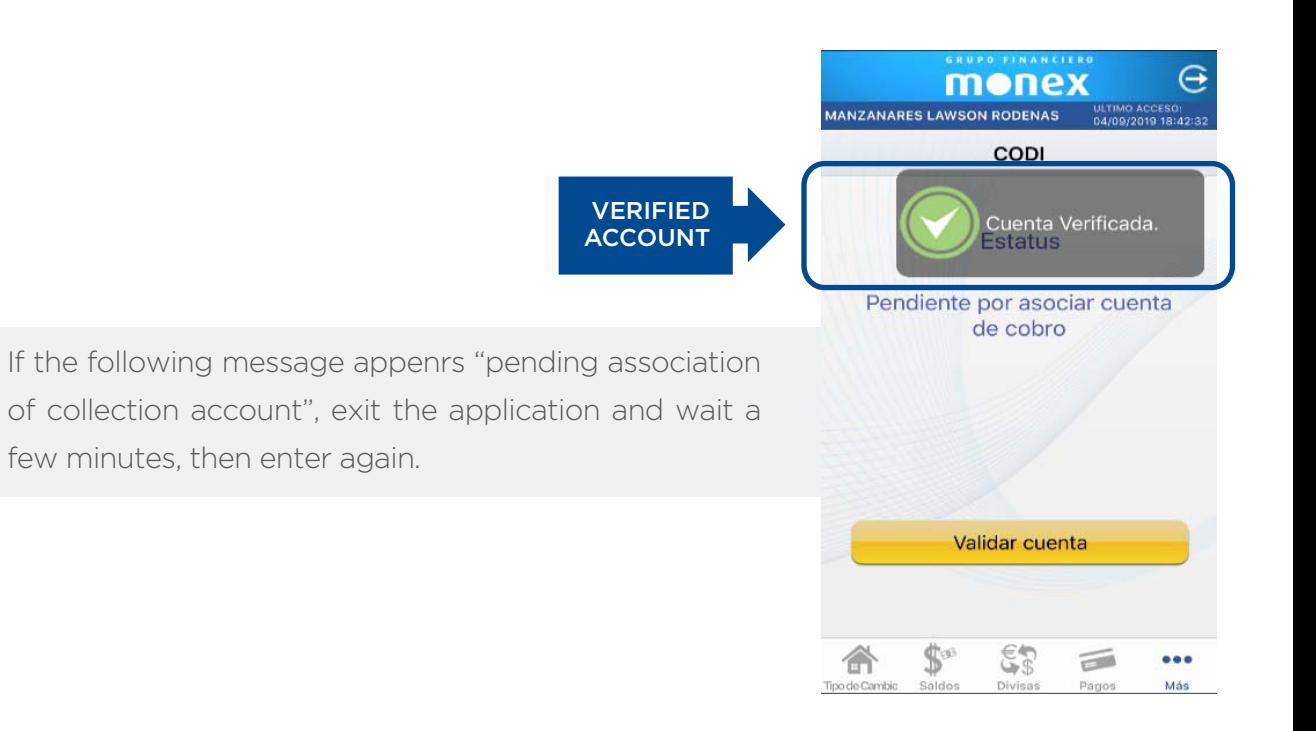

GRUPO FINANCIERO monex

# MANUAL FOR USING CoDi®

Now you can use CoDi and generate QR codes to make, receive payments or consult movements. Follow these steps:

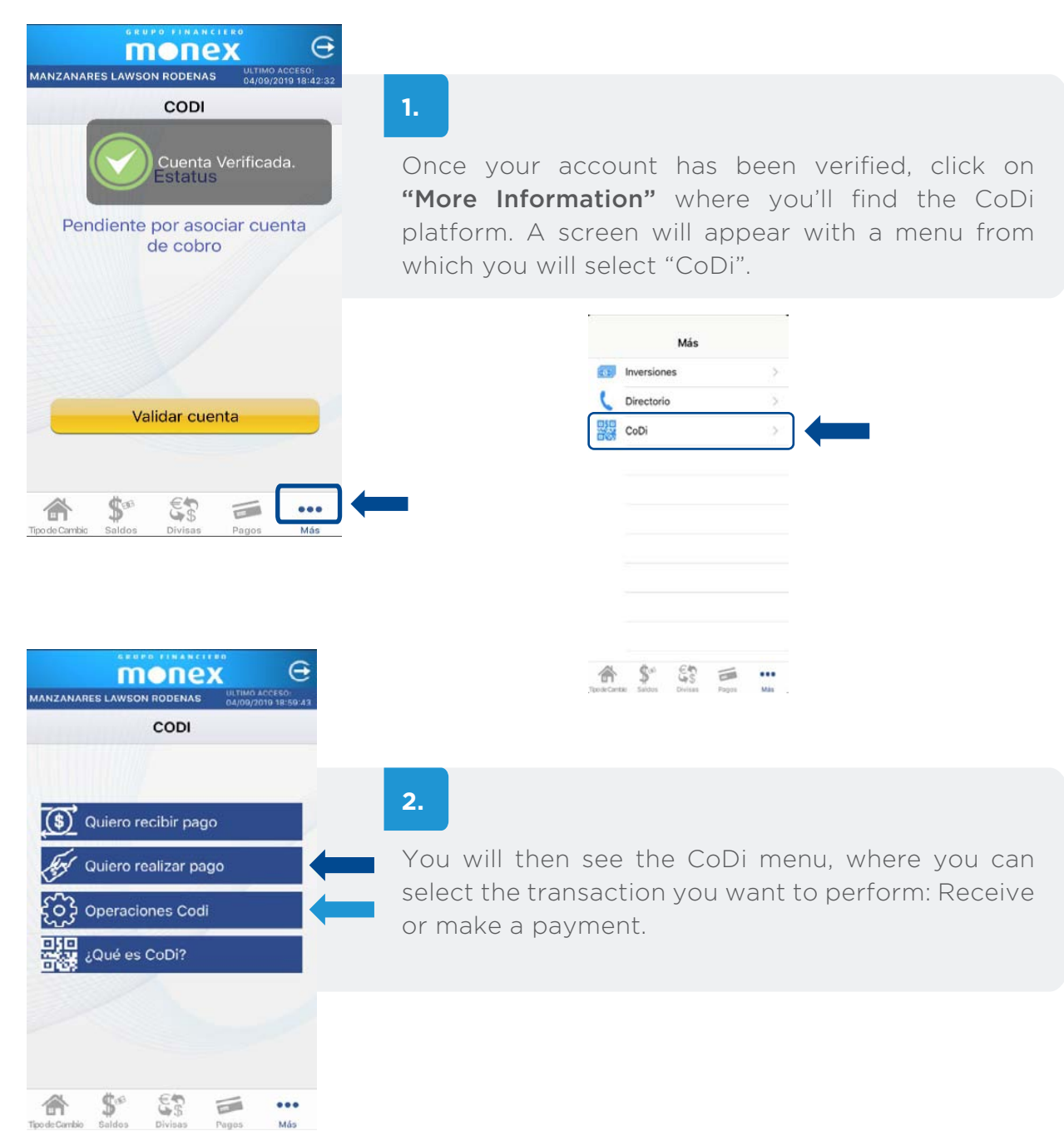

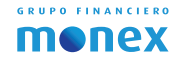

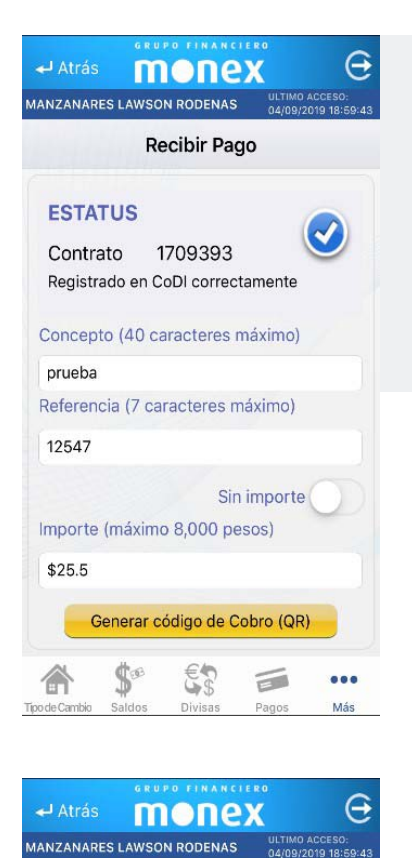

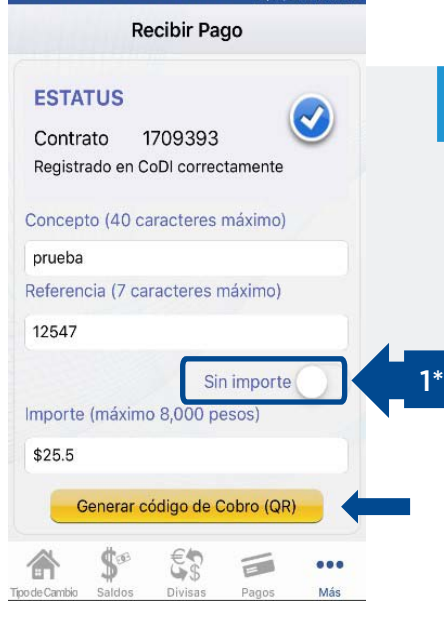

# **3.**

If you click on "Receive a payment," you must fill out the required fields: item, reference, and amount. Then click on "Generate QR collection code" and your counterparty must make the payment by scanning the QR code generated by Monex.

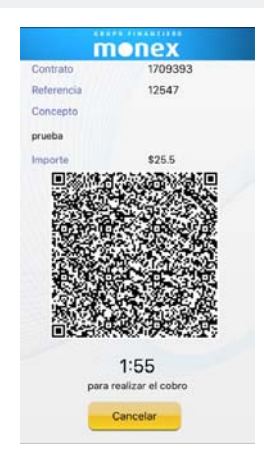

**4.**

If the QR is for a fixed amount established by the counterparty, you must turn on the "no amount" 1\*, on the understanding that there is a specific fixed amount, and then click on "Generate QR collection code."

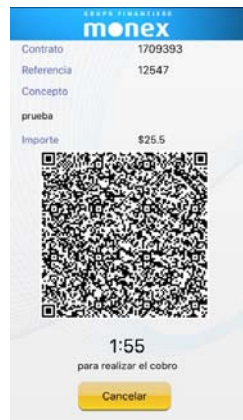

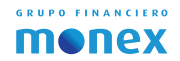

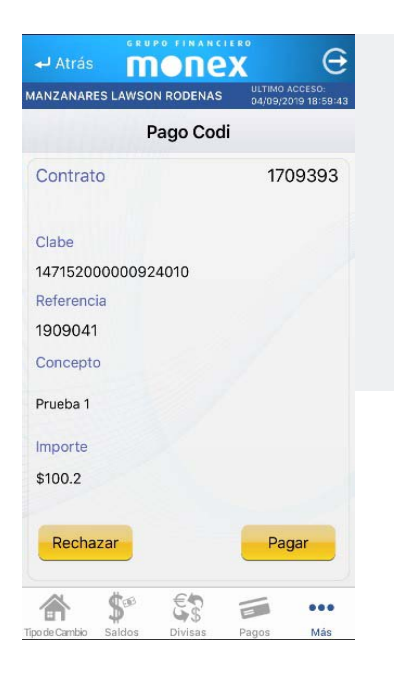

## **5.**

When you choose the "no amount" mode of CoDi payment, you have the option of entering the amount that you will pay when the QR is scanned at the merchant or establishment shown. Then click on "pay" and then "scan collection code (QR)."

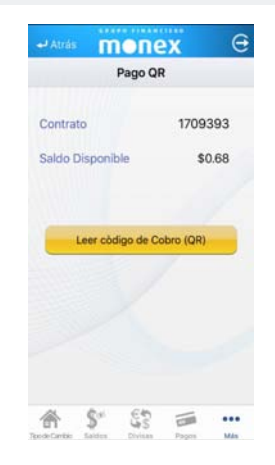

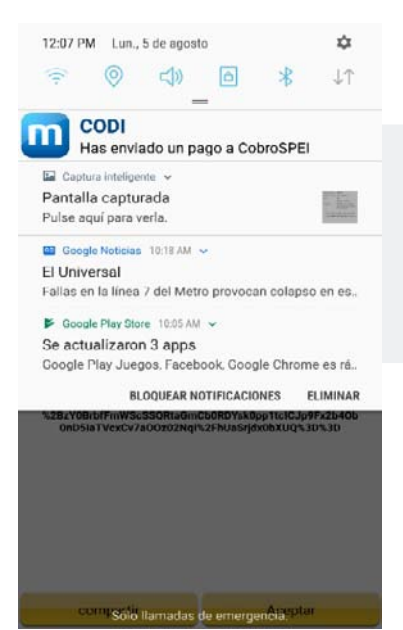

#### **6.**

When the transaction is complete, the client will receive an SMS confirmation with a link including the tax receipt for the transaction:

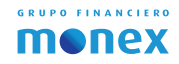

# VIEW MOVEMENTS

Your app will keep a record of your activity, so you can view the status of your transactions and keep a record of all the QR codes generated, from the CoDi menu, under "CoDi transactions."

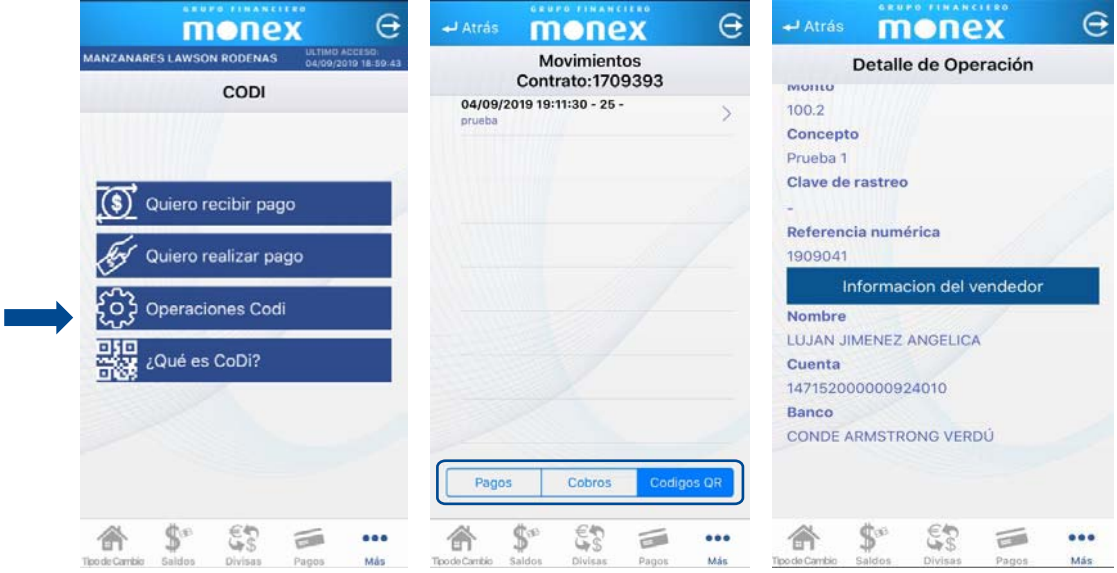

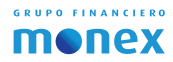

# **GRUPO FINANCIERO** monex

# **Digital Banking**

With our personalized Advice

Should you have any aves tions or comments, Contact your Monex Advisor or call customer service at 5231-4500 from Mexico City, or 01 800 746-6639 from elsewhere in Mexico.

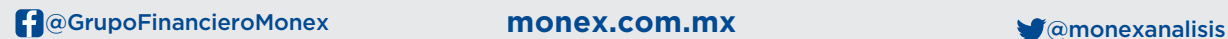

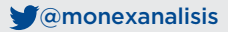